## Salasanan vaihto itsepalveluna – käyttöönotto-ohje

Tehdään vain kerran, asetuksia voi muuttaa myöhemmin.

Kirjaudu osoitteessa https://portal.office.com omilla Office 365 tunnuksillasi. Kun olet kirjautunut, kirjoita selaimen osoiteriville https://aka.ms/ssprsetup Vaihtoehtoisesti voit kirjoittaa Office 365:n hakukenttään PWD\_Setup.

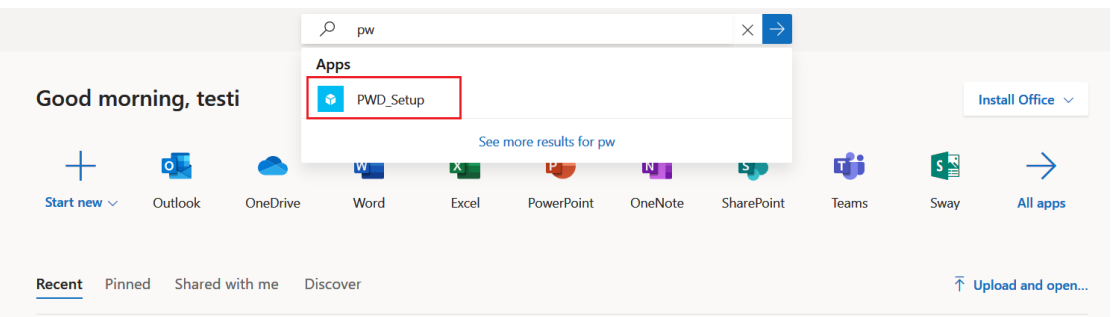

Seuraavassa kohdassa sinun tulee määrittää vähintään yksi todentamiseen käytettävä varmistettava tieto. Jos otat käyttöön molemmat tavat salasanan vaihdon yhteydessä, molempiin tulee varmistusviesti, jotka tulee vahvistaa.

Suosittelemme yhtä varmistustapaa, esim. puhelinnumeroa. Klikkaa "Määritä se nyt" haluamassasi kohdassa (Todentamisen puhelinnumero tai sähköpostiosoite). Tässä ohjeessa käytetään puhelinnumeroa.

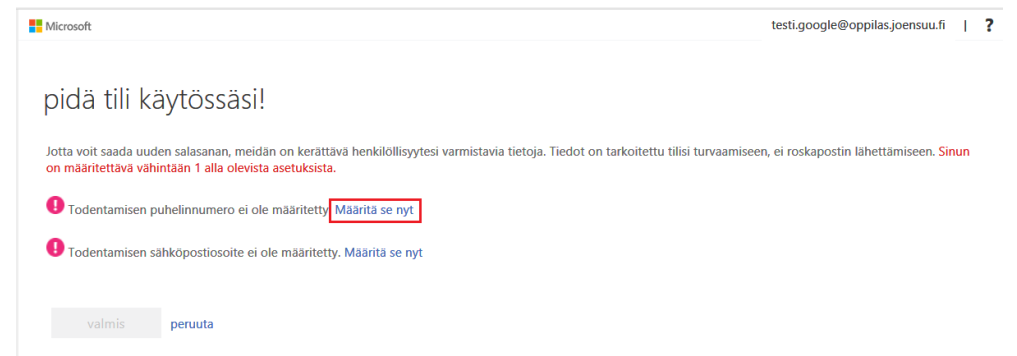

Valitse avattavasta valikosta Suomi (+358) ja kirjoita oma puhelinnumerosi alempaan kenttään.

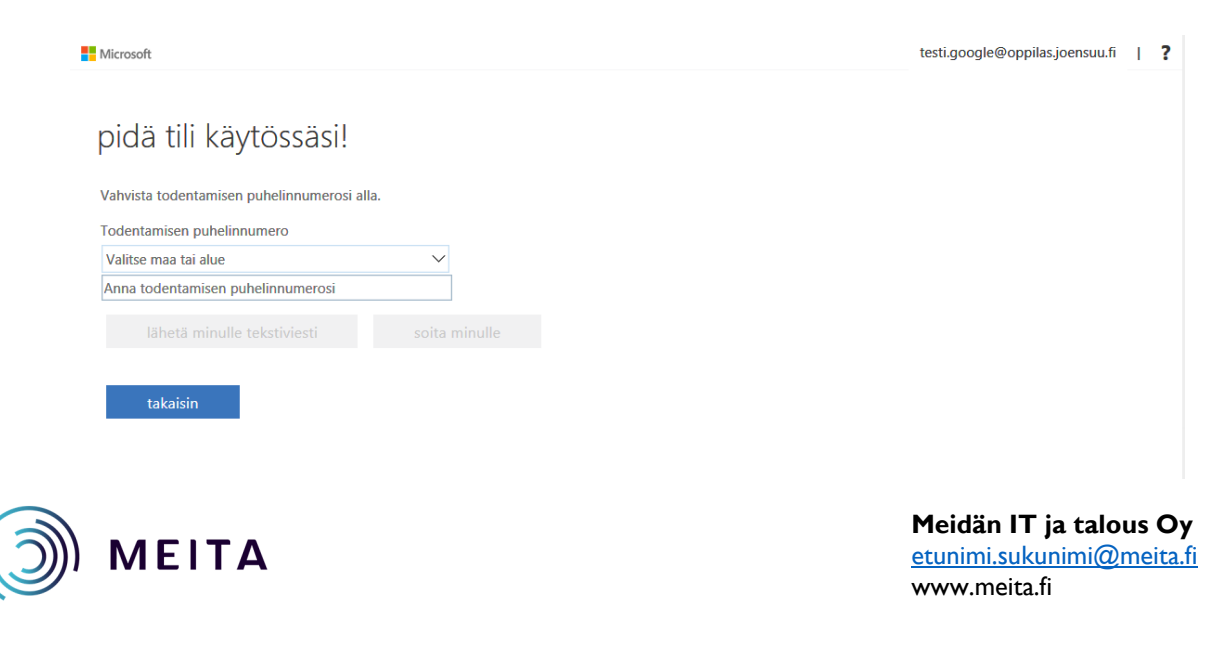

 $\overline{\mathbf{?}}$ 

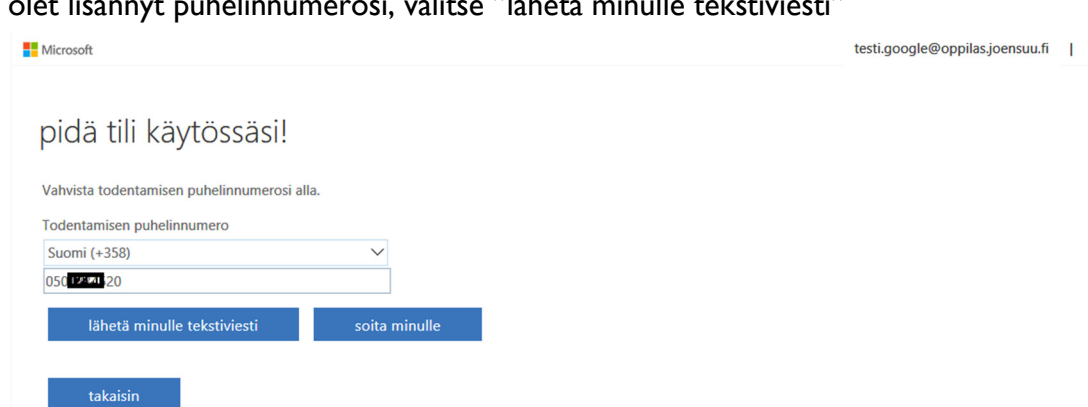

Kun olet lisännyt puhelinnumerosi, valitse "lähetä minulle tekstiviesti"

Antamaasi puhelinnumeroon tulee tekstiviesti. Kirjoita saapunut vahvistuskoodi kenttään ja valitse "tarkista".

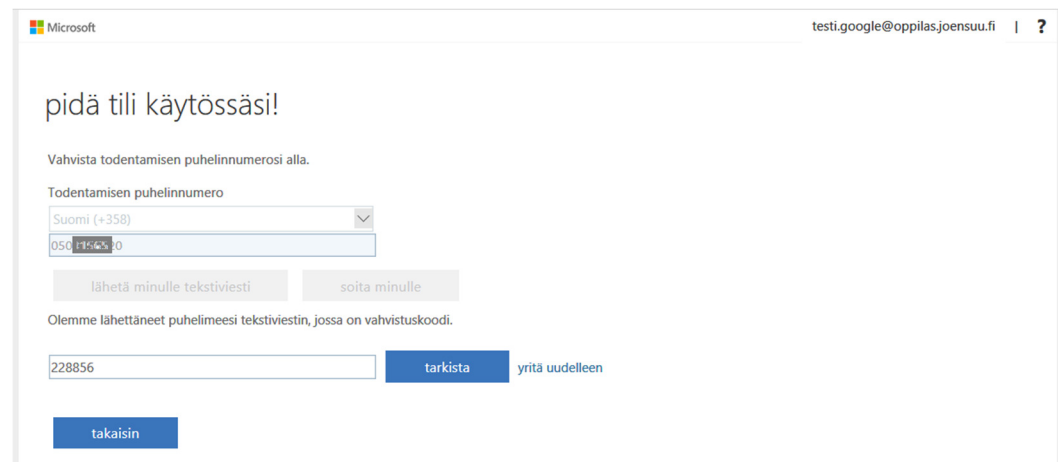

Todentaminen valitsemallasi puhelinnumerolla on otettu käyttöön. Paina Valmis.

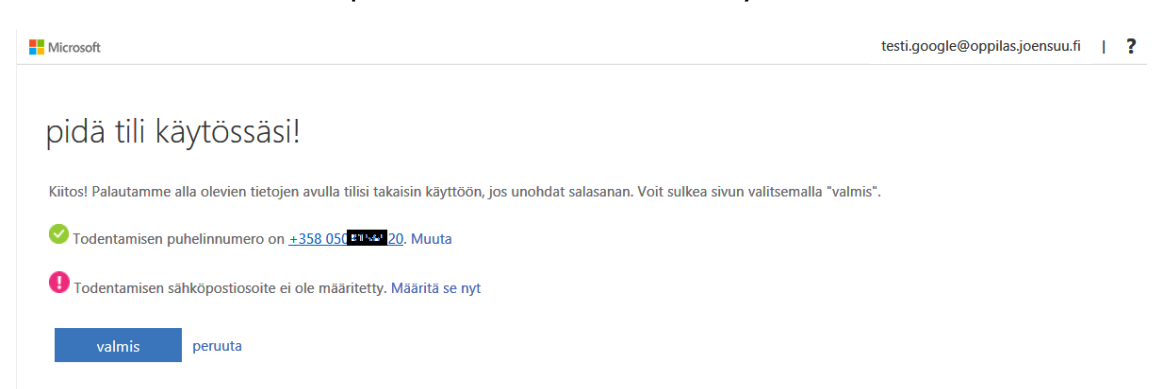

Jos haluat ottaa käyttöön myös Todentamisen sähköpostiosoitteella, voit määrittää sen painamalla "Määritä se nyt".

HUOM! Jos otat käyttöön molemmat tavat salasanan vaihdon yhteydessä, molempiin tulee varmistusviesti, jotka tulee vahvistaa.

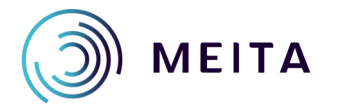

MEITA SALLA SURFALL SURFALL SURFALL SURFACE SURFACE SURFACE SURFACE SURFACE SURFACE SURFACE SURFACE SURFACE SURFACE SURFACE SURFACE SURFACE SURFACE SURFACE SURFACE SURFACE SURFACE SURFACE SURFACE SURFACE SURFACE SURFACE SU etunimi.sukunimi@meita.fi www.meita.fi